# **MOT/CallCenter**

ユーザーマニュアル

# 【初期導入設定ガイド】

## 第 1.2 版

## 株式会社バルテック

本書には本装置を正しくご利用いただく為の、接続・設置方法、注意・警告事項が記載されている為、 お使いになる前に必ずお読みになり、方法や注意事項を十分ご理解いただいた上でご利用ください。 本書は紛失しないように、大切に保管してください。

- ◆ 本書および本製品の一部または全部を無断で転載、複製、改変することはできません。
- **◆** 本書および本製品の内容は、改変・改良・その他の都合により予告無く変更することがあります。
- **◆** 本製品の使用または使用不能から生ずる付随的な損害(事業利益の損失・事業の中断・記録内容の 変化・消失など)に関して、当社は一切責任を負いません。
- **◆** 取扱説明書の記載内容を守らないことにより生じた損害に関して、当社は一切責任を負いません。
- **◆** 接続機器との組み合わせによる誤動作から生じた損害に関して、当社は一切責任を負いません。
- ◆ 本書に記載されている会社名、製品名は、それぞれ各社の商標または登録商標です。

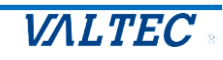

### 目次

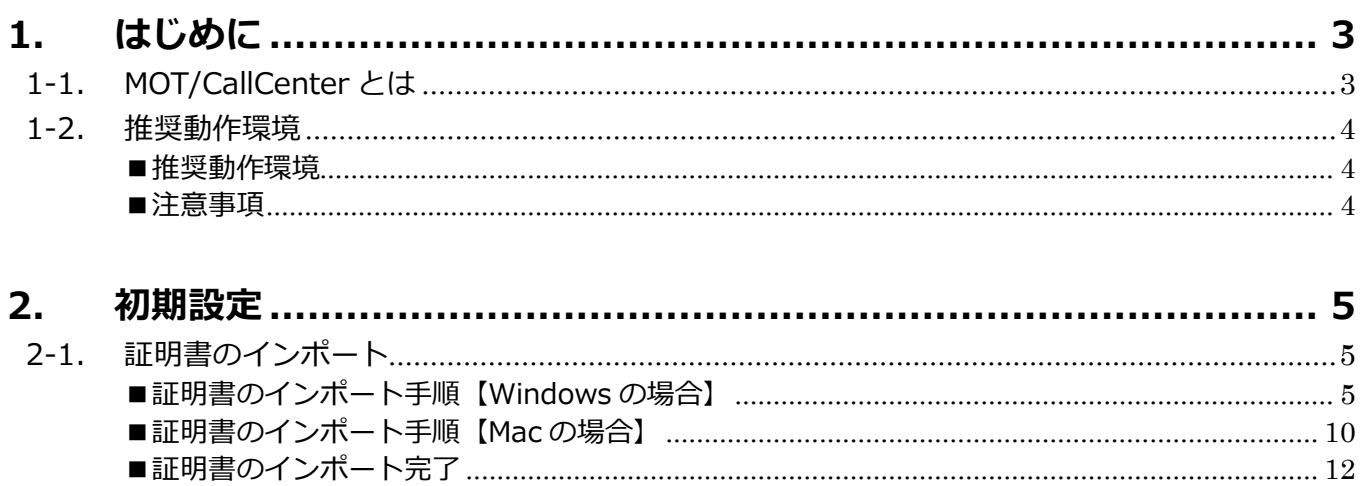

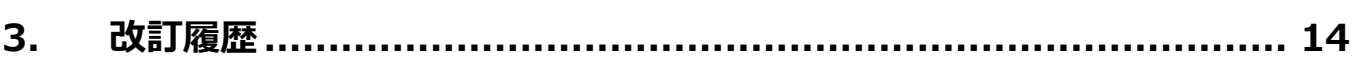

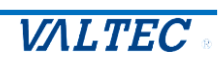

# <span id="page-2-0"></span>1.はじめに

#### <span id="page-2-1"></span>1-1. MOT/CallCenter とは

MOT/CallCenter は、インターネット環境と PC でご利用いただけるコールセンター向けの電話システムで す。PC 画面で、電話機能もご利用いただけるため、電話機の別途ご用意は不要です。

■アカウント権限:権限により、ログイン後の画面が異なります

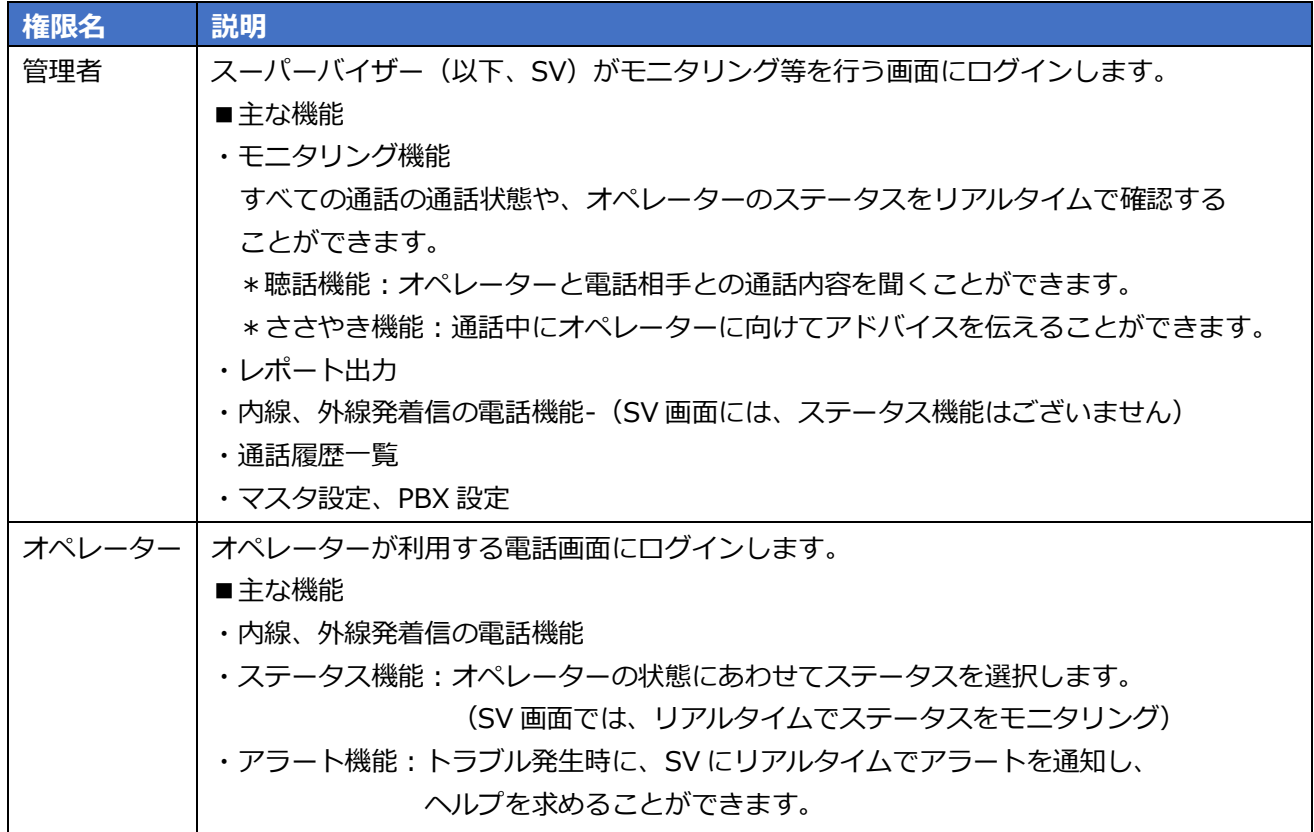

#### 管理者 (SV) のログイン画面 **インス・エンス ウィッション オペレーターのログイン画面**

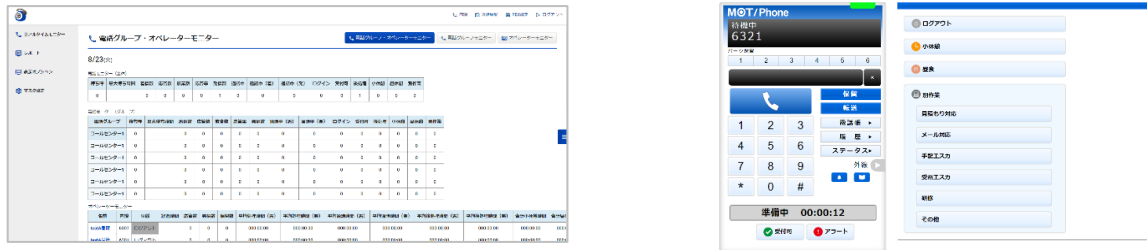

**★本マニュアル (1 【MOTCallCenter】初期導入設定マニュアル) は、MOT/CallCenter の 電話機能を利用するために必要な初期設定について記載しております。**

SV、オペレーターともに、本マニュアルの初期導入設定を行った後、別紙の各マニュアルを ご参照ください。

・SV 向けマニュアル…「2\_【MOTCallCenter】SV 向け 操作マニュアル」

「3 【MOTCallCenter】管理者向け PBX 設定マニュアル!

・オペレーター向けマニュアル…「4\_【MOTCallCenter】オペレーター向け 操作マニュアル」

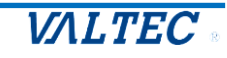

#### <span id="page-3-0"></span>1-2. 推奨動作環境

#### <span id="page-3-1"></span>■推奨動作環境

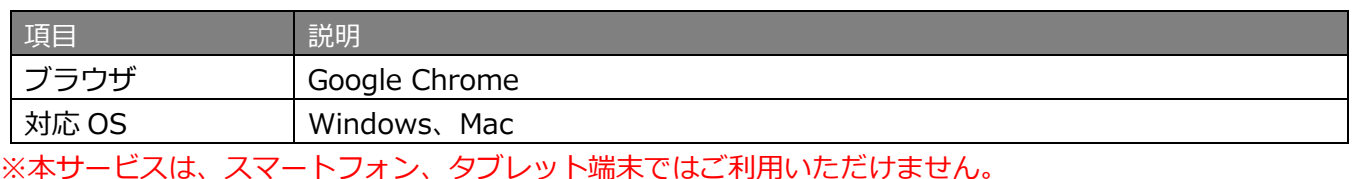

<span id="page-3-2"></span>■注意事項

- ・本サービスのマニュアルとして、以下をご用意しております。
	- マニュアルに記載された内容は、予告なく変更されることがございます。
	- ・1 【MOTCallCenter】初期導入設定マニュアル
	- ・2\_【MOTCallCenter】SV 向け 操作マニュアル
	- ・3\_【MOTCallCenter】管理者向け PBX 設定マニュアル
	- ・4\_【MOTCallCenter】オペレーター向け 操作マニュアル
- ・利用できる言語は、日本語のみです。
- ・本サービスは、正しくお利用いただくために Cookie を利用する必要がございます。 すべての Cookie ファイルを削除すると、保存されているアカウント情報や電話帳の情報が失われてし まう場合がございますのでご注意ください。 その場合は、再度設定を入れ直してご利用ください。
- ・本サービスをご利用いただくためにインポートが必要となる証明書は、12 年更新です。 更新時は、「管理画面」から証明書の発行を行ってください。 ※「管理画面」については、別紙「管理画面マニュアル」(管理者向け)をご参照ください。
- \*入出力デバイスについて
- ・Windows 版 MOT/Phone で当社指定としていた USBPhone(HCU-205HT、Calisto P240)は、 音声出力/入力の利用はできますが、ボタンは動作しません。本サービスでは動作保証の対象外となりま す。
- ・当社指定のヘッドセット(長塚電話工業所製:EN-L(CG)-ND76)は推奨製品です。
- ・Bluetooth のデバイスは動作保証の対象外です(非推奨)。
- \*音声を使用する他社アプリの利用について
- ・他社アプリの音声制御機能がないため、同時に利用した場合、他社アプリと本サービス双方の音が聞こえ ます。
- 例)他社アプリ利用中に本サービスに着信があった場合、他社アプリの音声はそのままで、本サービス の着信音も鳴ります。

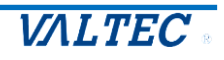

# <span id="page-4-0"></span>2.初期設定

- ◆SV、オペレーターともに、電話機能を利用するために、以下の初期設定が必要となります。 [・2-1.証明書のインポート:](#page-4-1)本サービスを利用するために必要な証明書をインポートします。
- ・2-2.通知、マイク、音声を許可設定:電話の着信動作や音声が正常に動作するように設定します。

#### 2-1. 証明書のインポート

<span id="page-4-1"></span>MOT/CallCenter は暗号化通信のための証明書を利用します。 そのため、証明書をご利用の PC ブラウザへインポートする必要がございます。

インポートする証明書ファイルは、製品導入時に弊社から納品しております。 事前に PC 上に保存しておいてください。詳細は、管理者へお問い合わせください。 導入後に必要となった場合は、「管理画面」から証明書を発行してください。

<span id="page-4-2"></span>■証明書のインポート手順【Windows の場合】

(1)Google Chrome の右上の 設定アイコンをクリックし、**「設定」**を選択します。

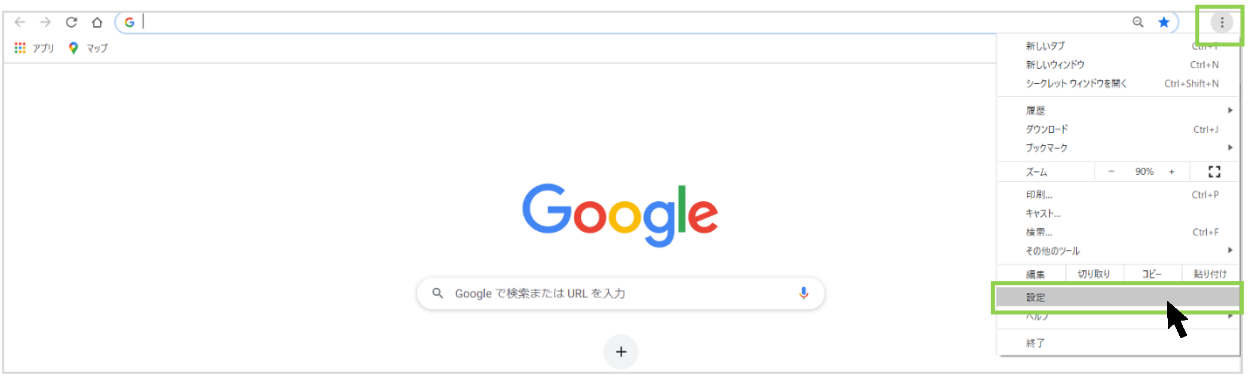

(2)画面左側の**「プライバシーとセキュリティ」**を選択のうえ、表示された画面の**「セキュリティ」**を クリックします。

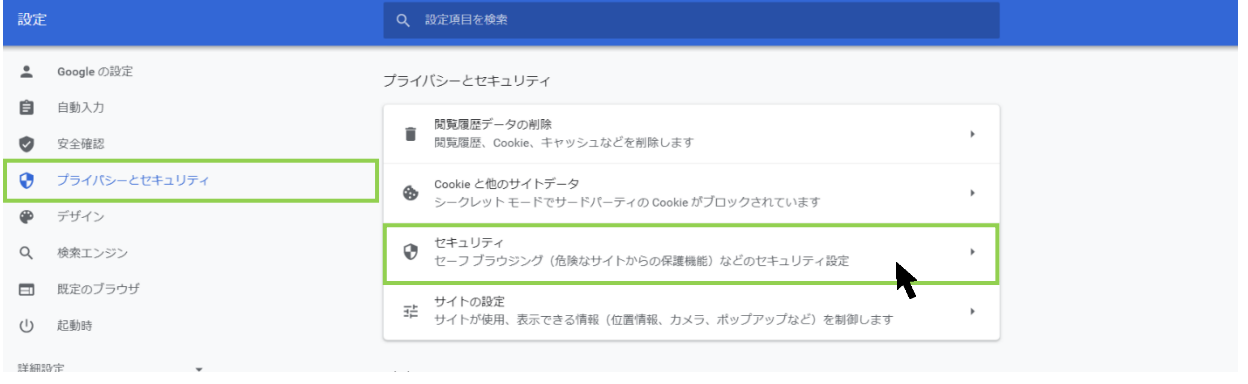

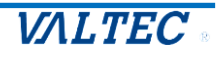

#### (3)画面下にある**「証明書の管理」**をクリックします。

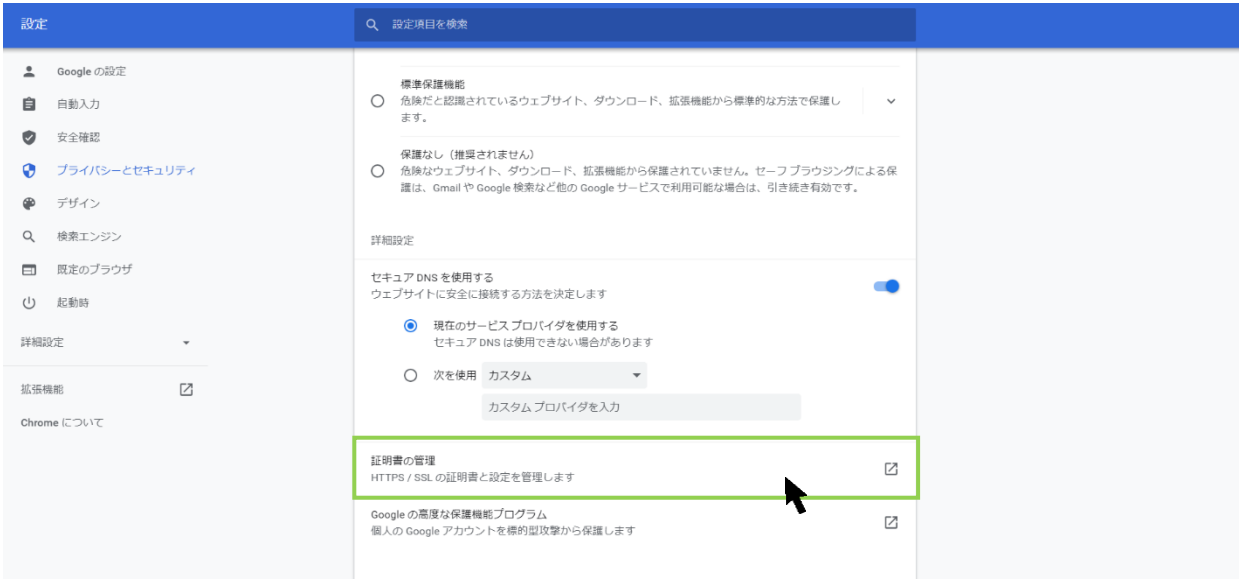

#### (4)**「信頼されたルート証明機関」**タブをクリックし、左下の**[インポート]**をクリックします。

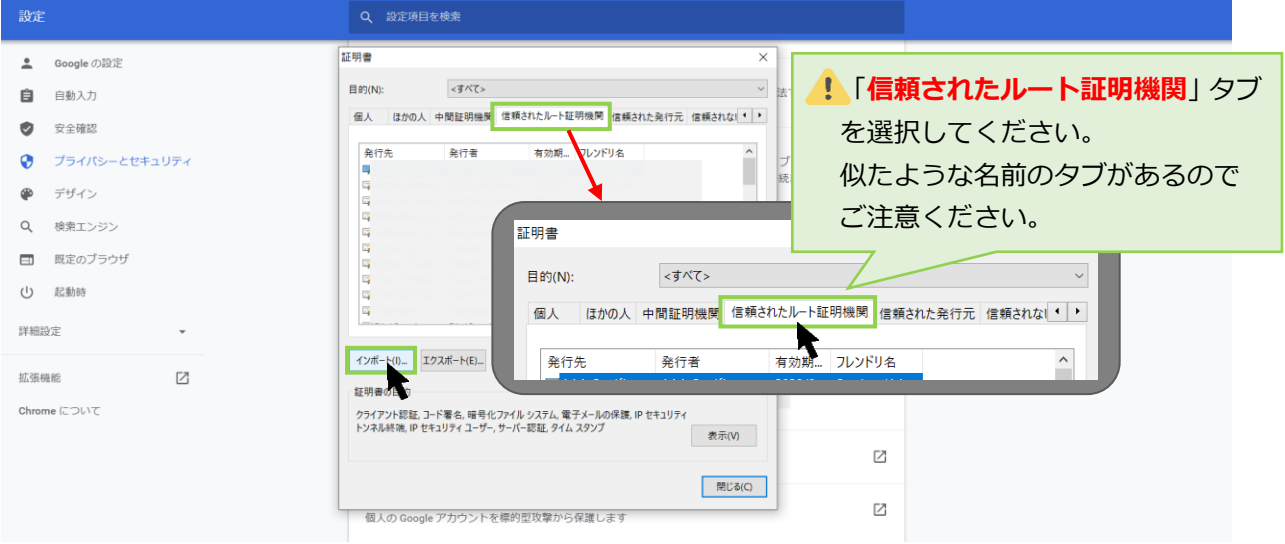

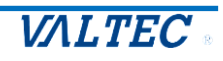

#### (5)明書のインポートウィザードが起動します。**[次へ]**をクリックします。

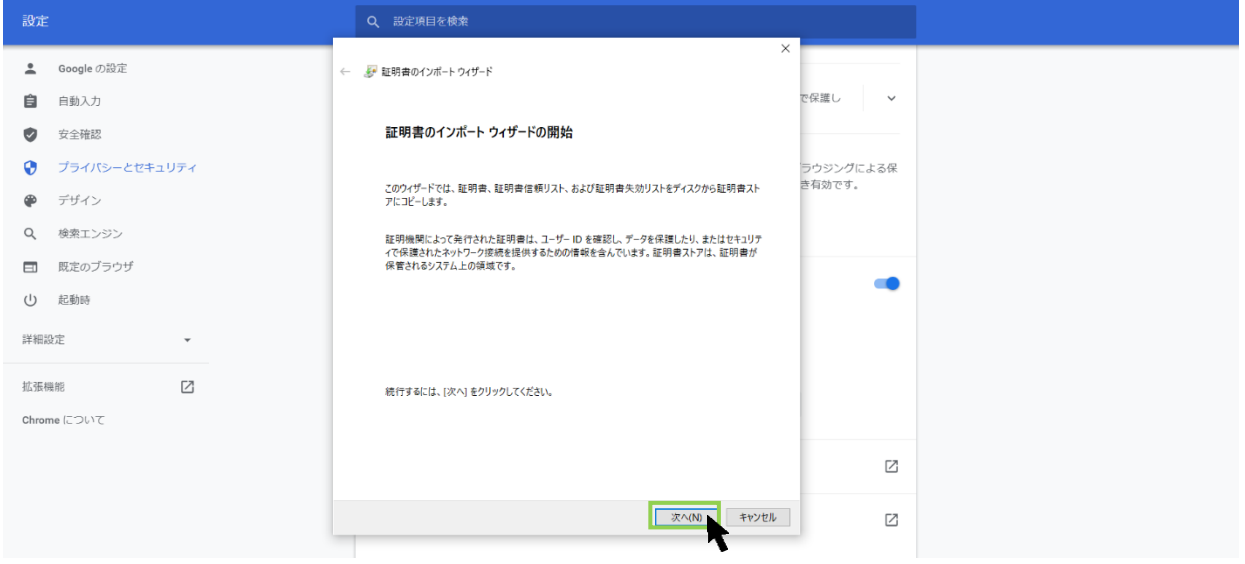

(6)**[参照]**をクリック後、ファイル種別を**「すべてのファイル」**にし、インポートするファイル名 「BrowserPhoneCert.crt」を選択して、**[次へ]**をクリックします。

※証明書ファイルが表示されない場合、ファイル種別で「すべてのファイル」を選択し、 表示されるかご確認ください。

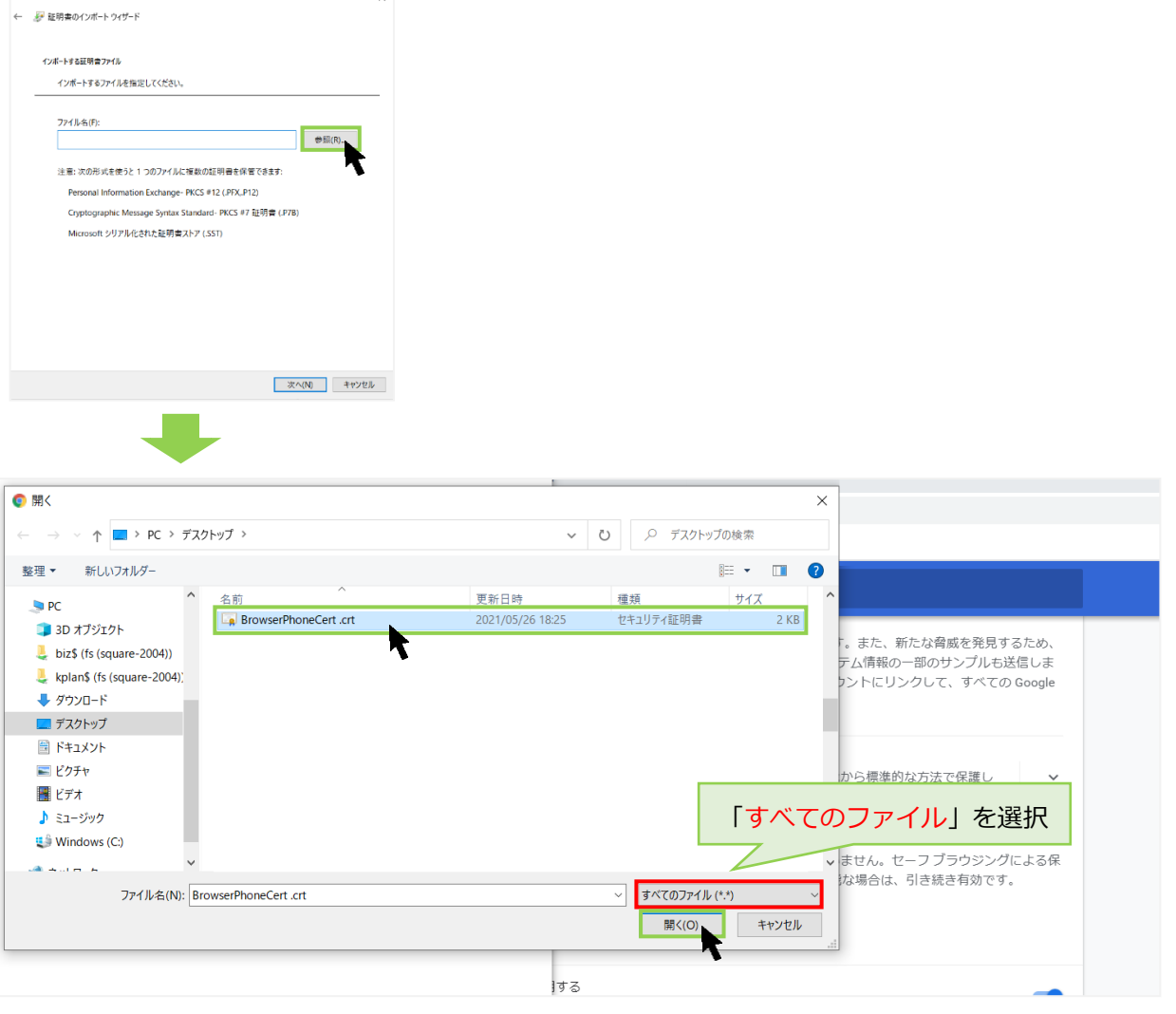

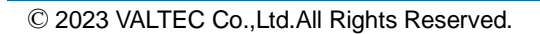

**VALTEC** 

#### (7)インポートするファイルを選択後、**[次へ]**をクリックします。

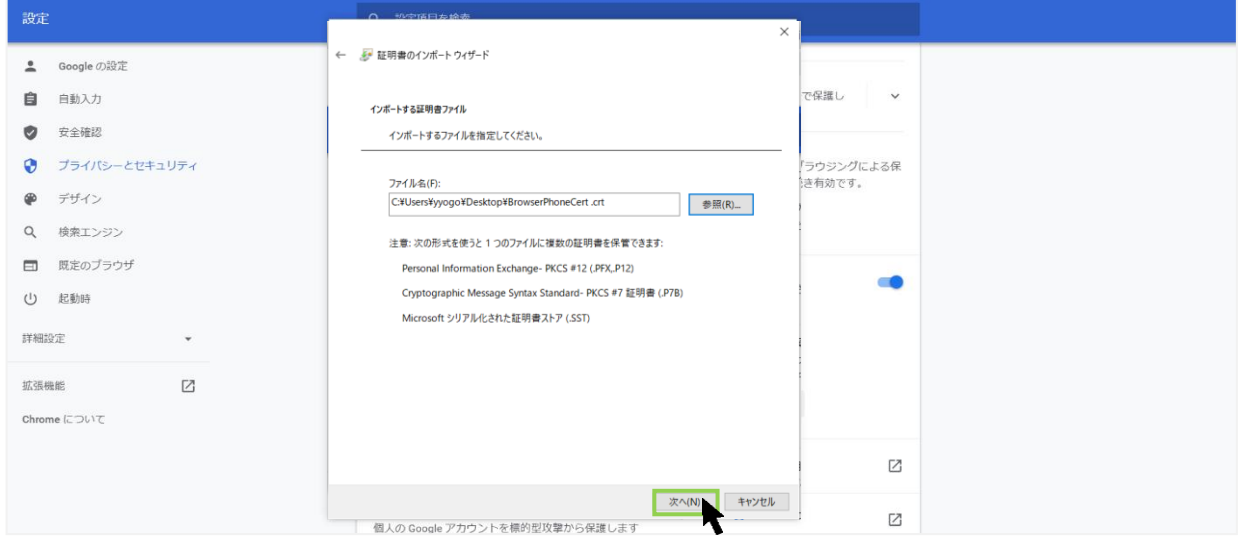

#### (8)「信頼されたルート証明機関」が選択された状態で、**[次へ]**をクリックします。

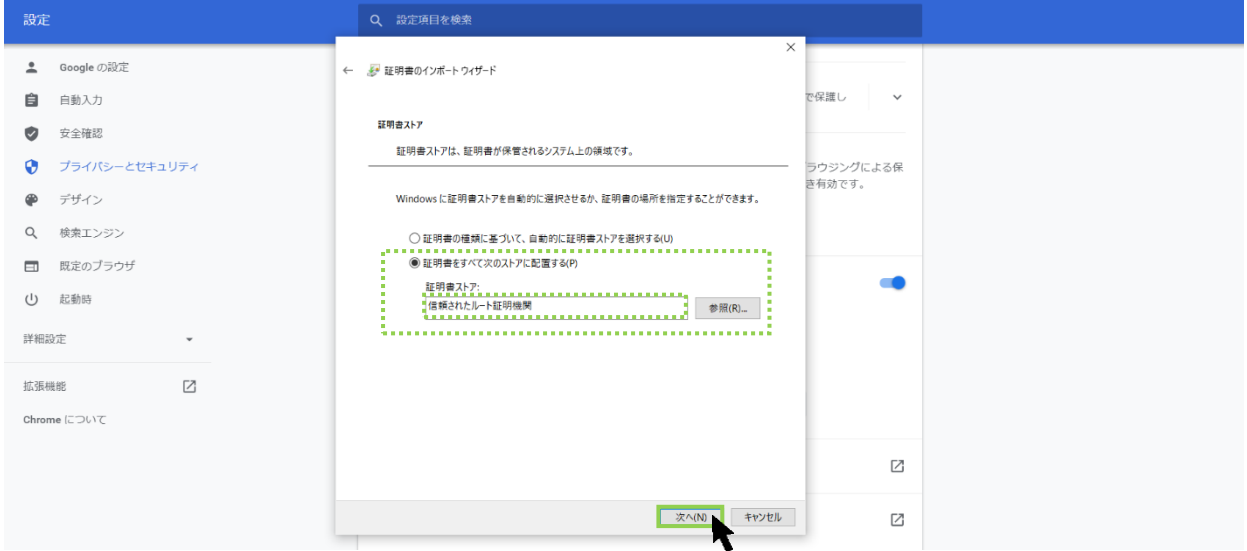

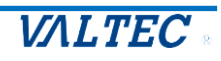

#### (9)**[完了]**をクリックします。

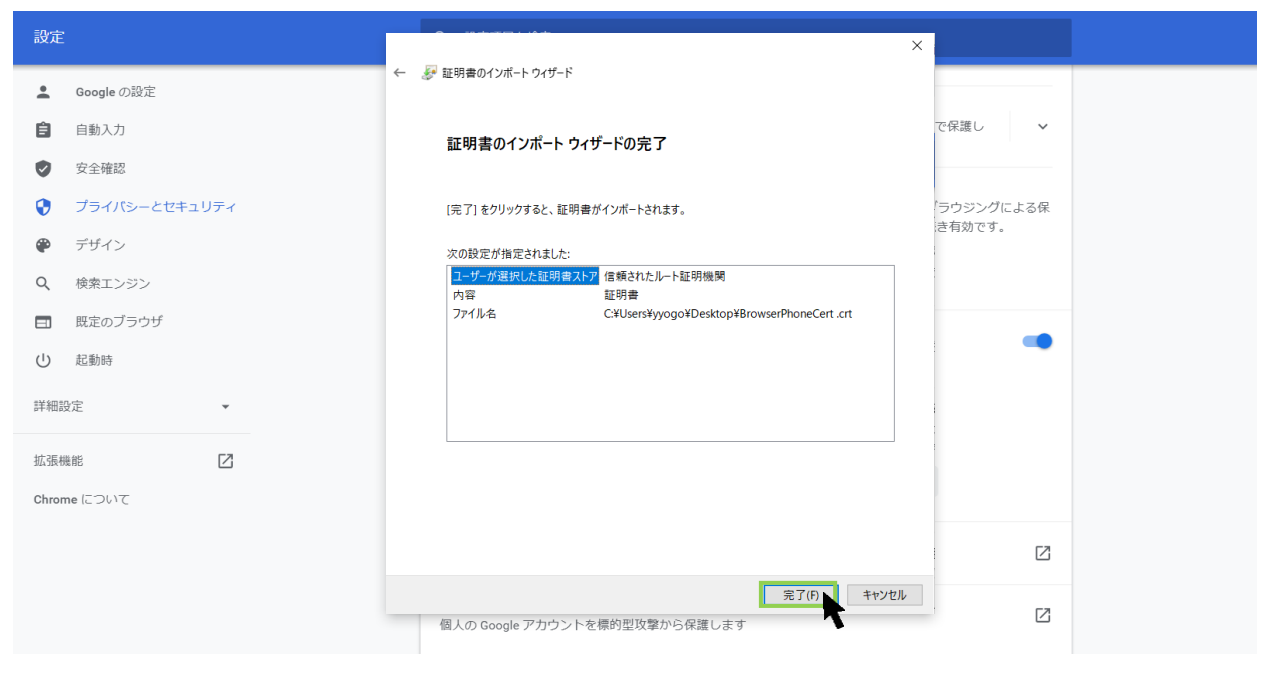

#### (10)**[はい]**をクリックします。

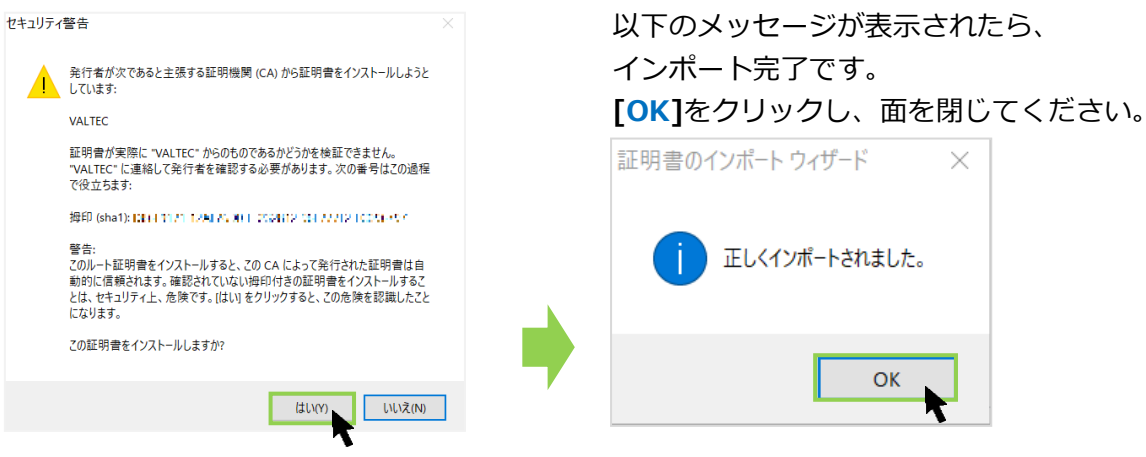

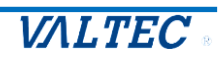

<span id="page-9-0"></span>(1) 証明書ファイル「BrowserPhoneCert.crt」をダブルクリックし、キーチェーンが開いたら、 該当の証明書**「VALTEC」**をダブルクリックします。

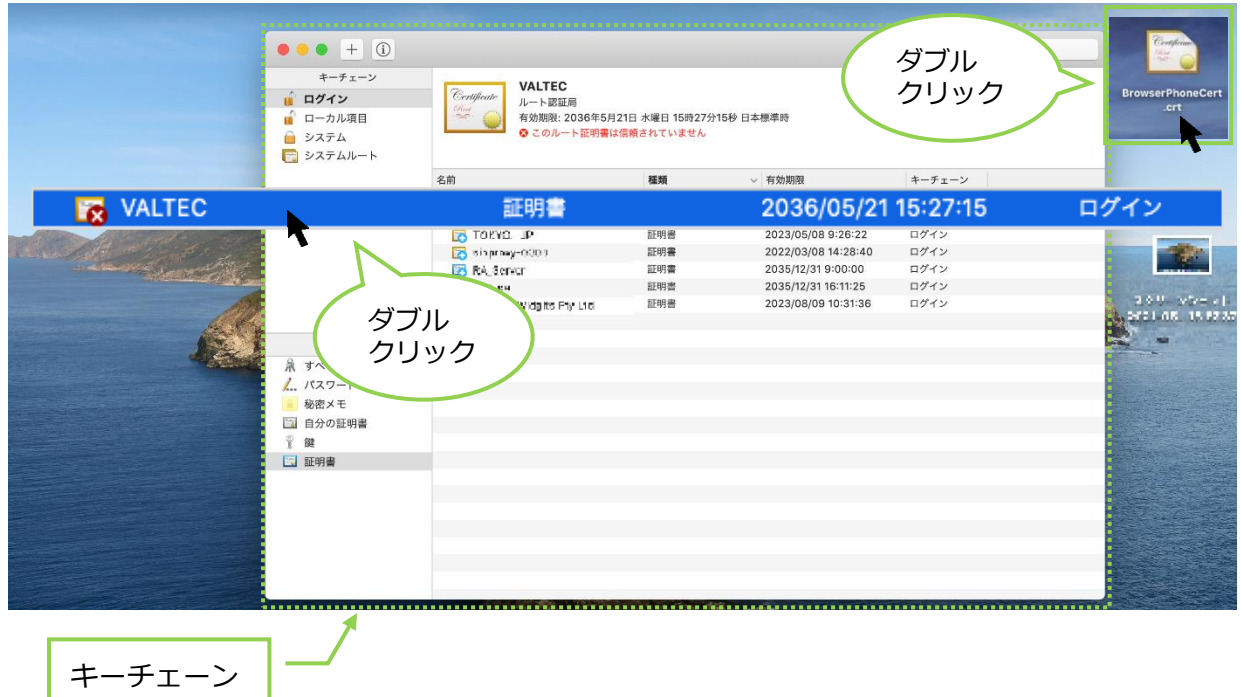

(2)ダブルクリック後に表示される画面の**「▶信頼」**をクリックし、 「この証明書を使用するとき」項目で、「常に信頼」を選択します。 選択後、左上の×をクリックして画面を閉じます。

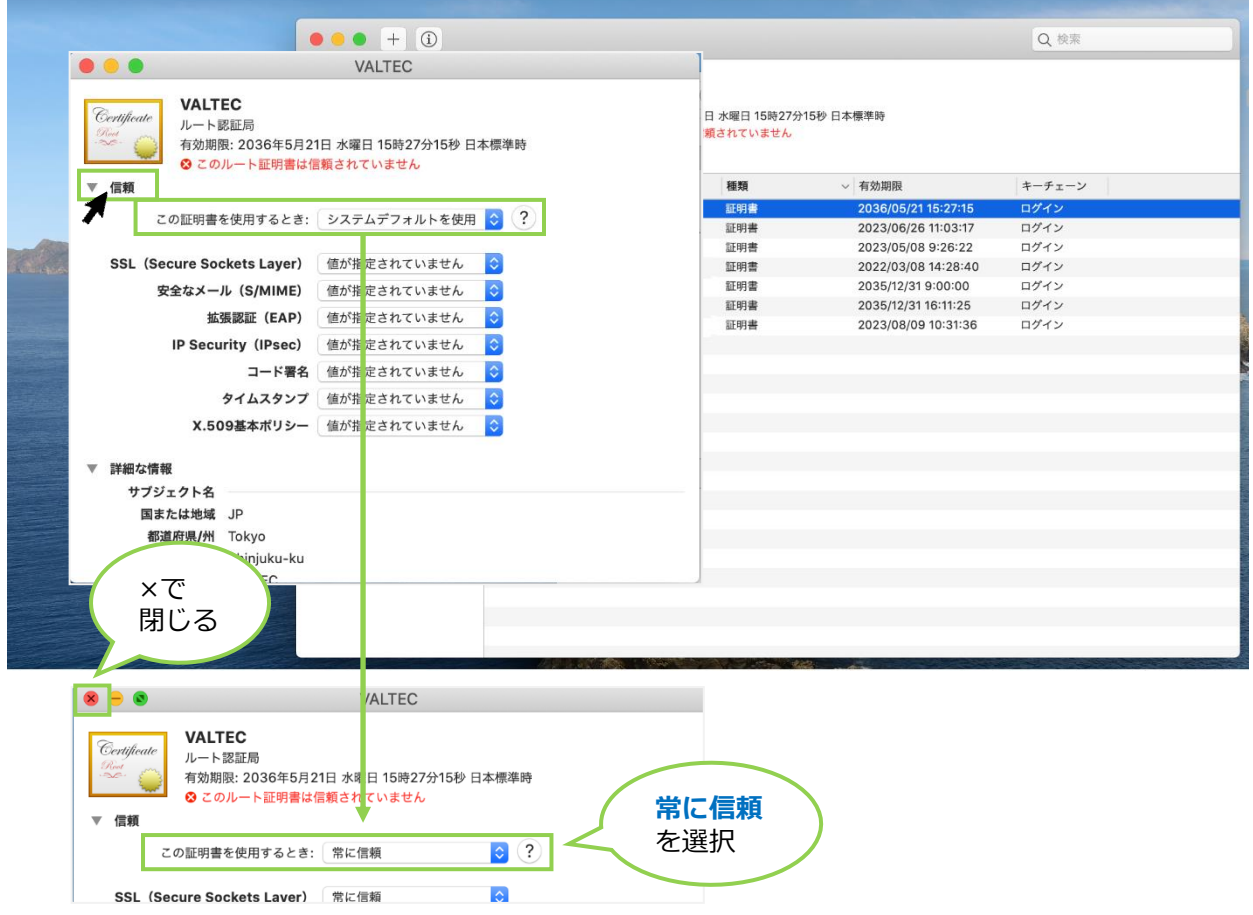

© 2023 VALTEC Co.,Ltd.All Rights Reserved.

#### (3)青色の**「+」**マークは、信頼されている証明書のマークです。

該当の証明書が青色の「**+**」マークになっていることを確認してください。

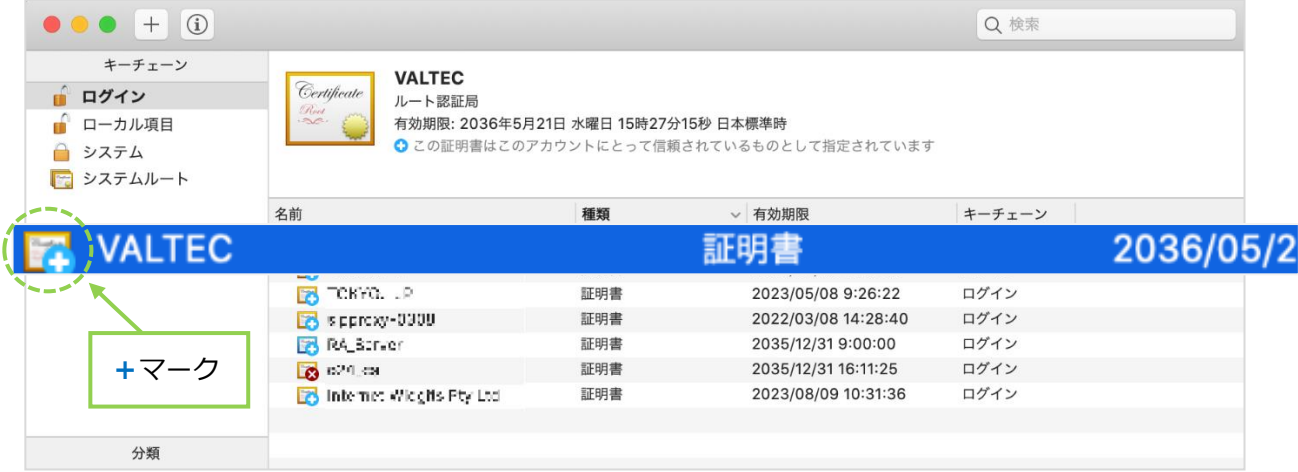

#### (4)キーチェーンアクセスを終了してください。

![](_page_10_Picture_36.jpeg)

![](_page_10_Picture_6.jpeg)

<span id="page-11-0"></span>■証明書のインポート完了

![](_page_11_Picture_100.jpeg)

#### <Mac の場合> 証明書インストール前に、ブラウザ(Google Chrome)を開いていた場合、

証明書インストールが反映されないため、インストール後にブラウザを一度閉じて、 再起動してから、MOT/CallCenter の URL を入力してご確認ください。

・ アイコンが表示されている場合、ルート証明書のインポートが成功です。

![](_page_11_Picture_101.jpeg)

・ アイコンがなく、以下のように「保護されていない通信」が表示されている場合、 ルート証明書のインポートが失敗している状態です。 Google Chrome の画面を更新、または再起動をしても変わらない場合は、 次項の手順に従って、インポートをし直してください。

![](_page_11_Picture_102.jpeg)

![](_page_11_Picture_9.jpeg)

<span id="page-12-0"></span>■証明書のインポートに失敗したときは【Windows の場合】

**手順 1**

前項の[「証明書のインポート手順【Windows](#page-4-2) の場合】」の(1)~(3)まで進み、「証明書の管理」をクリ ックした画面を表示します。

#### **手順 2**

本来は、**「信頼されたルート証明機関」**タブにインポートした証明書が入っていますが、失敗している場合、 違うタブ内に入っている可能性が高いと考えられます。

「中間証明機関」や「信頼された発行元」タブなど、「信頼されたルート証明機関」以外のタブに証明書が 入ってないか確認をしてください。

証明書の発行先は「VALTEC」です。

![](_page_12_Picture_122.jpeg)

#### **手順 3**

「信頼されたルート証明機関」以外のタブ内に証明書があったら、証明書を選択した状態で[削除]ボタンを クリックし、証明書の削除処理を行います。

![](_page_12_Picture_10.jpeg)

#### **手順 4**

削除後、もう一度、[「証明書のインポート手順【Windows](#page-4-2) の場合】」の(1)からインポート処理をやり直し てください。

![](_page_12_Picture_14.jpeg)

# <span id="page-13-0"></span>3.改訂履歴

![](_page_13_Picture_64.jpeg)

![](_page_13_Picture_3.jpeg)

MOT/CallCenter 初期導入設定ガイド 2024年 5月16日版 株式会社バルテック

![](_page_14_Picture_2.jpeg)